## **Table of Contents**

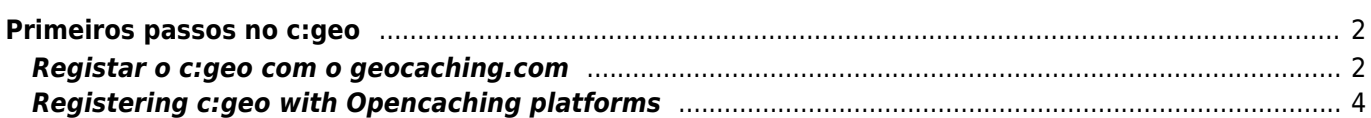

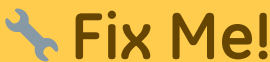

**This page is not fully translated, yet. Please help completing the translation.** (remove this paragraph once the translation is finished)

## <span id="page-1-0"></span>**Primeiros passos no c:geo**

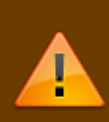

Para utilizar o c:geo, será nessessário uma conta numa plataforma geocaching. Neste momento, o c:geo suporta o [geocaching.com](https://www.geocaching.com), uma plataforma comercial internacional, assim como plataformas Opencaching em diversos países (por exemplo, [Opencaching USA](https://www.opencaching.us), [Opencaching UK](https://www.opencache.uk) e muitas mais). Selecione a plataforma que pretende usar e crie uma conta na sua página (Contas básicas normalmente são gratuitas).

Sem uma conta numa destas plataformas de geocaching o c:geo não irá funcionar!

## <span id="page-1-1"></span>**Registar o c:geo com o geocaching.com**

Quando aberto pela primeira vez após a instalação, o c:geo vai abrir automaticamente as definições de serviços onde poderá introduzir o nome de utilizador e a senha que utiliza no geocaching.com.

Se for nessessário aceder, mais tarde, a estas definições de serviço para o geocaching.com, poderá encontralas em:

Menu → Definições → Serviços → Geocaching.com

Carregue no botão Autorizar c:geo como mostrado em baixo::

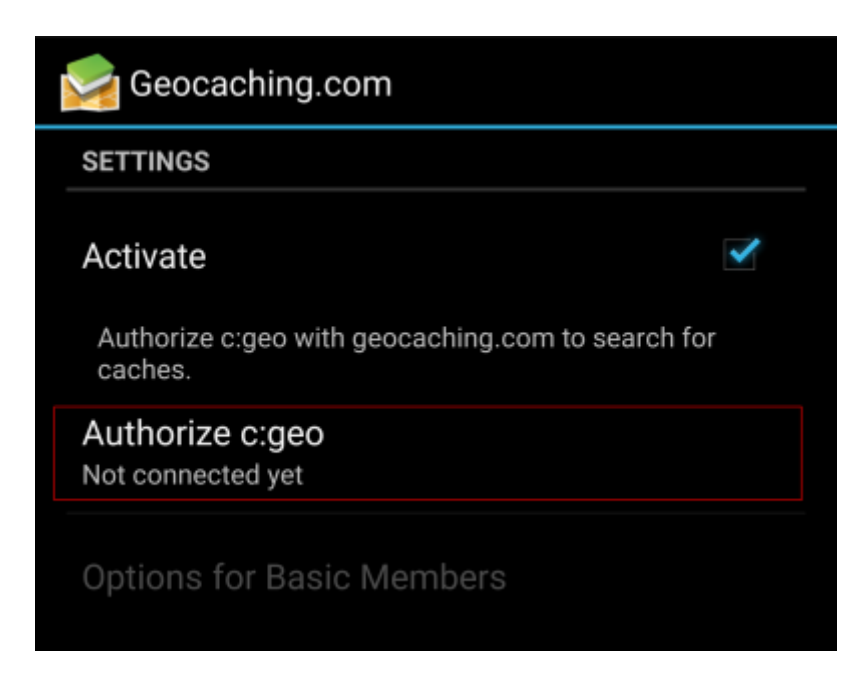

Após carregar em Autorizar c:geo uma nova janela será apresentada, onde poderá introduzir o seu nome de utilizador e a senha de acesso ao geocaching.com e por fim carregar em Verifique a autenticação. Se ainda não tiver uma conta, poderá pressionar o botão Criar um conta para abrir a página de registo do geocaching.com.

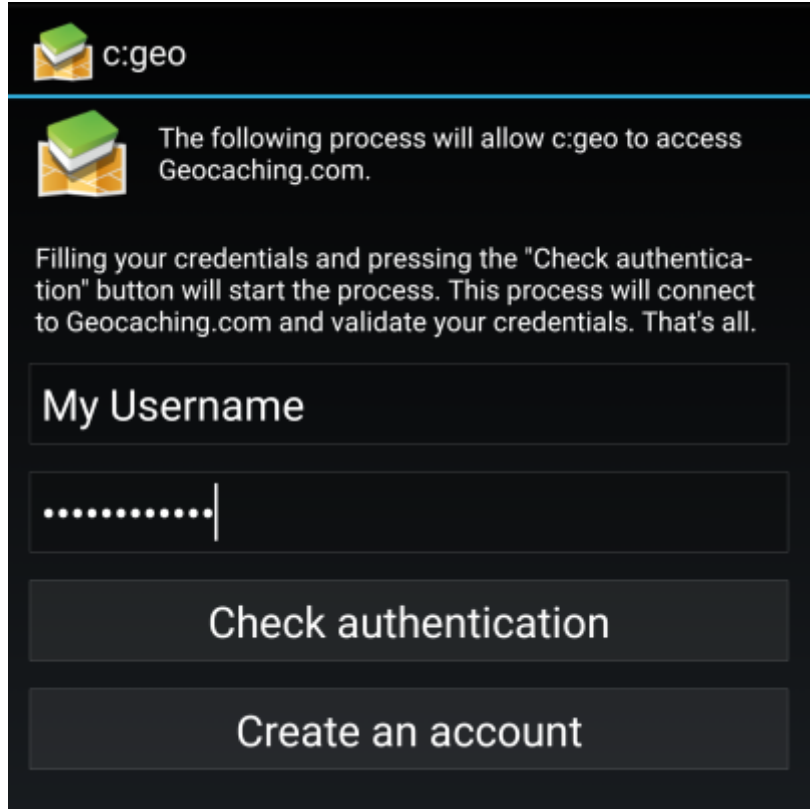

Após o completar o registo, o c:geo irá automaticamente voltar ao menu do serviço onde poderá agora visualizar o nome de utilizador e a foto de perfil associado à sua conta:

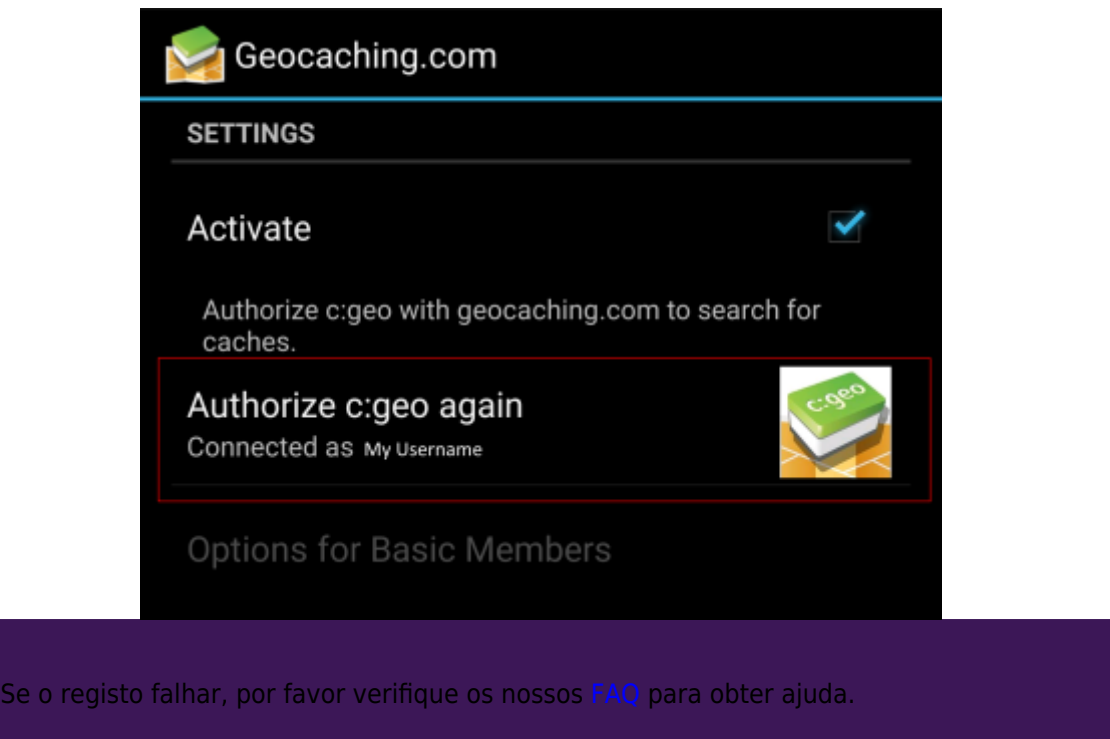

Agora será apenas voltar atrás no seu dispositivo para chegar ao ecrã inicial do c:geo. A proxima vez que abrir o c:geo, vai ser automáticamnete aberto o ecrã inicial.

## **Registering c:geo with Opencaching platforms**

If you want to connect c:geo with another service than geocaching.com or re-access the service settings, you will find them in:

Menu → Settings → Services

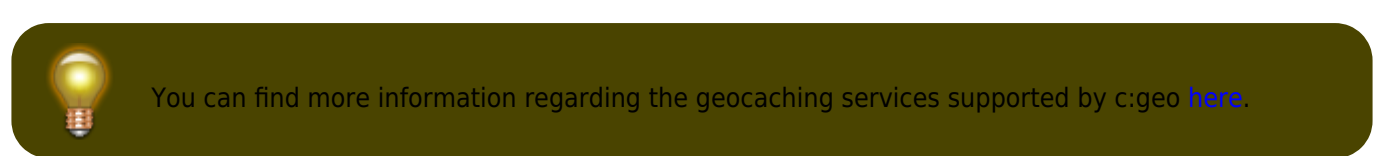

Select a geocaching platform , which you want to connect with and activate the service in the following screen by clicking the Activate box. Afterwards start the authorization process by clicking on Authorize c:geo.

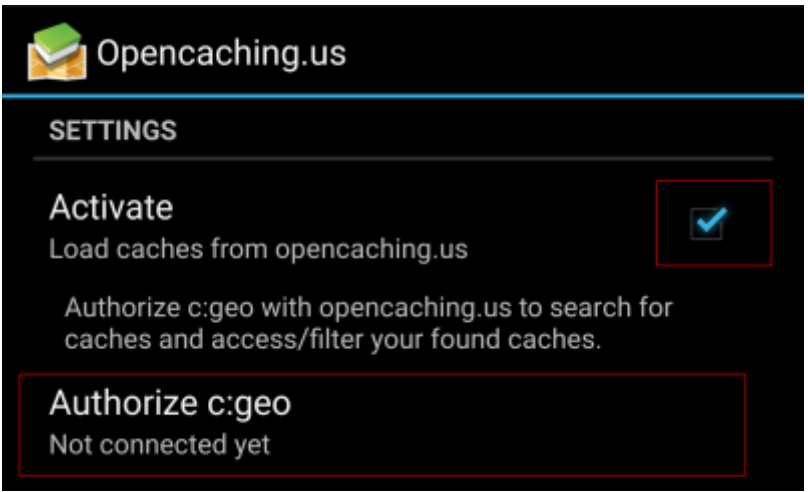

and Start authorization in the next screen. If you do not yet have an account, you may click on the button Create an acount to open the registration page of the Opencaching platform.

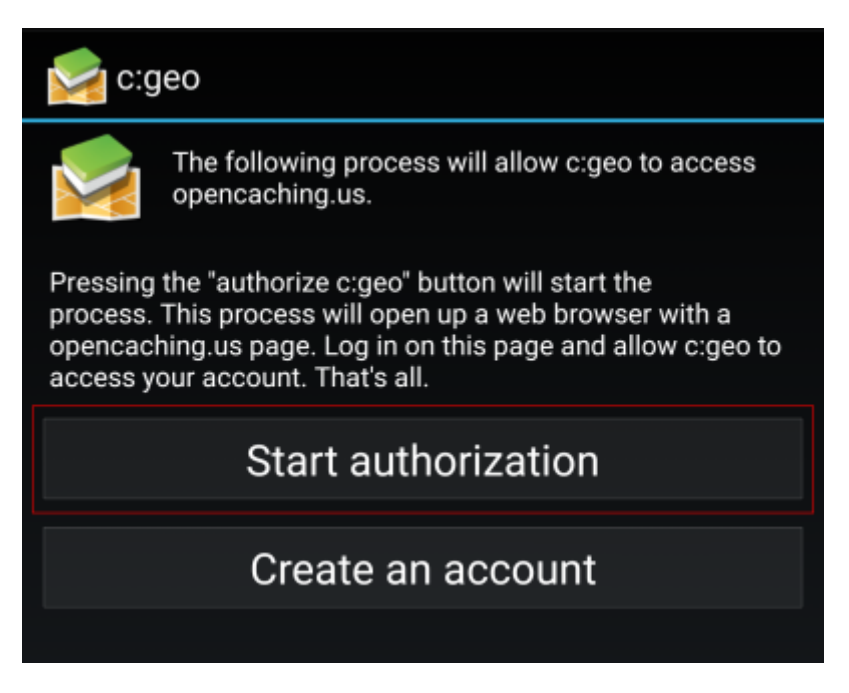

<span id="page-3-0"></span>You will now be taken to the web page of the Opencaching platform in your browser. Login to the web page with your username and password and - where required - agree on the following page to give c:geo access to your Opencaching account.

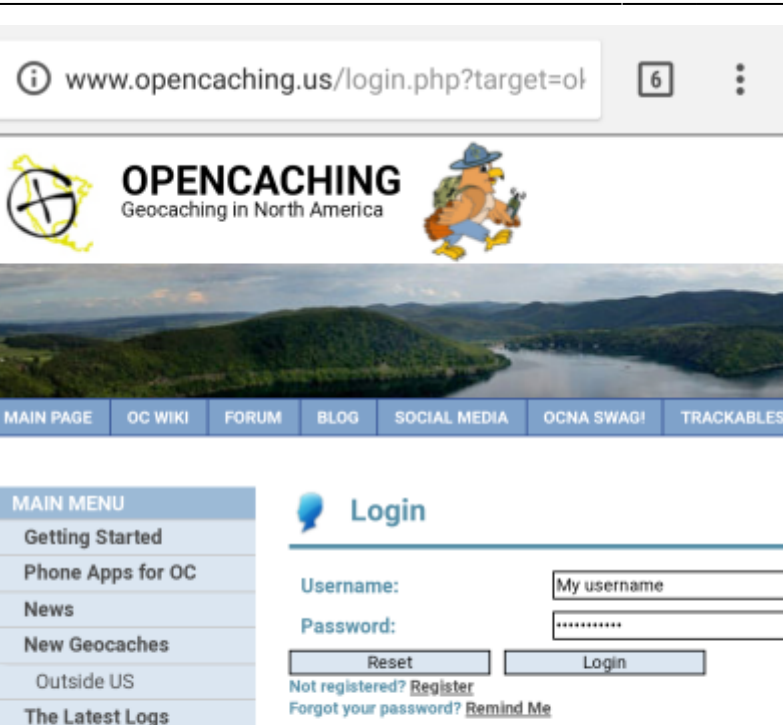

After completing the registration c:geo should open again and report the successful registration:

Map of Caches Seek A Cache

**Recommended Caches Challenge Caches Statistics Terms of Use** 

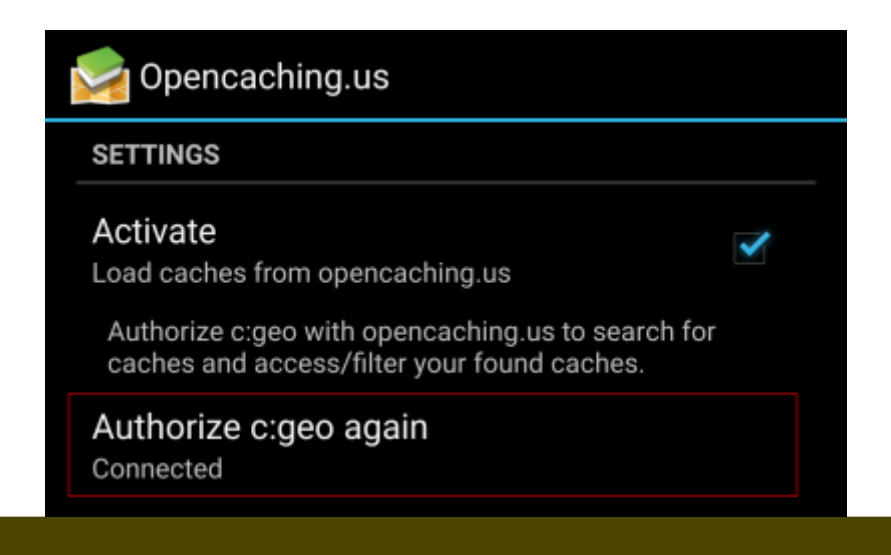

翲

If you receive an error message or you do not return to c:geo, please try to use another browser for registration. Please also check, if date and time on your device are correctly set.